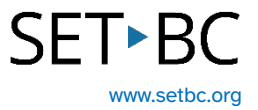

## **Reading Supports in the Microsoft Edge Browser**

## **Introduction**

The Microsoft Edge browser offers many free, easy to access and easy to use tools to offer reading support. Online text can be read aloud, the text can be enlarged, background colour changed, text masking can be employed and the page can be visually simplified with many distractions removed.

## **Learning Objectives**

Completing this tutorial will give you experience:

- Using text to speech within a webpage.
- Changing online text formatting to support reading.
- Removing visual distractions to support reading.

### **This tutorial assumes that:**

- You have access to the Microsoft Edge browser.
- You want support in reading a webpage.

# SET-BC

## **Steps to Follow**

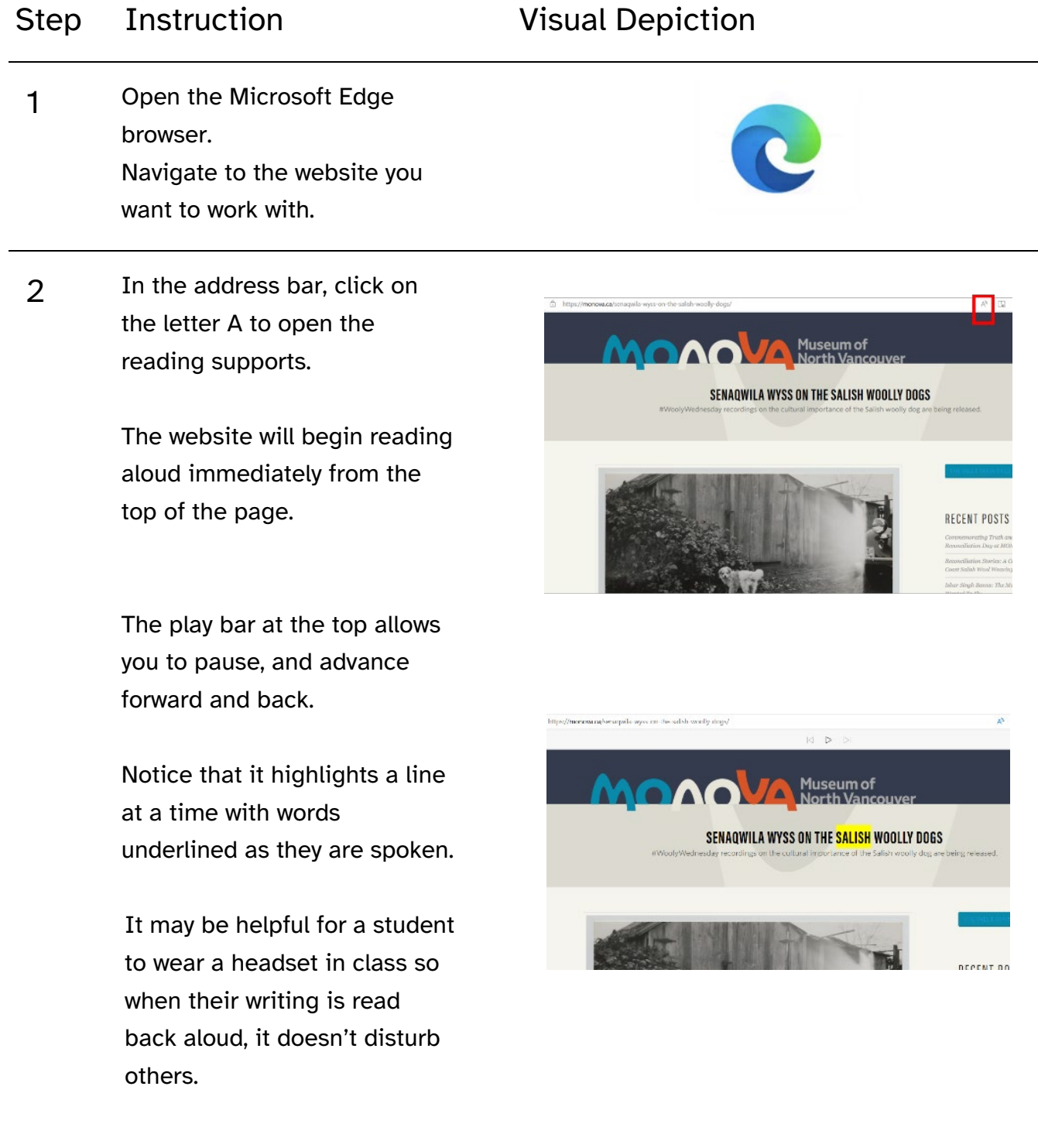

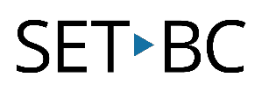

#### Step Instruction Visual Depiction

3 In the top right corner, click on Voice Options to control the reading speed and choose the voice.

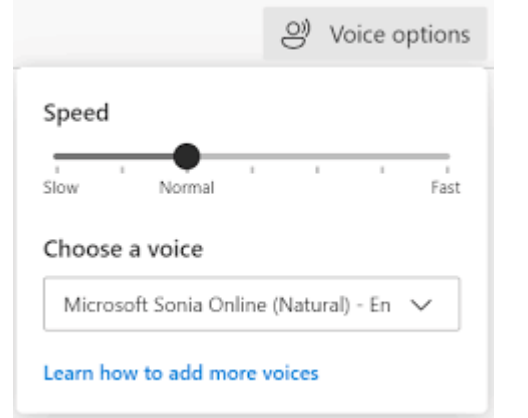

4 In the address bar, to the right of Read Aloud, is an icon that looks like an open book. This is Immersive Reader.

> Click on Immersive Reader to open it. Here, the visual distractions are removed, and a tool bar appears in the top right corner.

> Read Aloud is the exact same tool described earlier. Operating Read Aloud in Immersive Reader, allows the reader to listen to text read aloud while looking at the webpage with distractions removed.

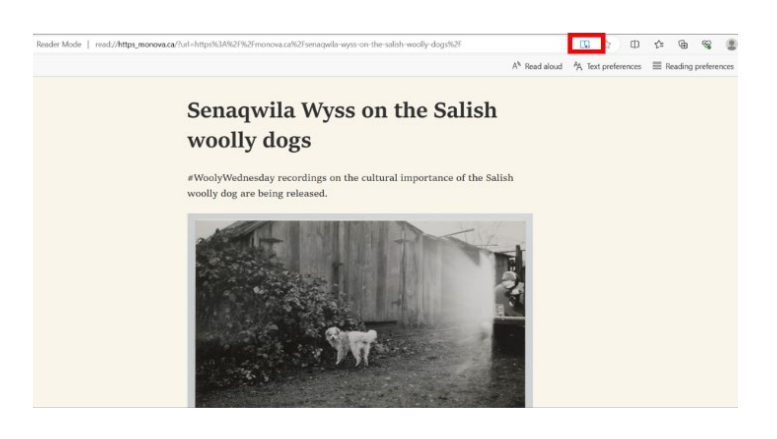

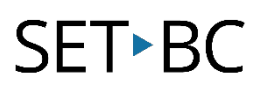

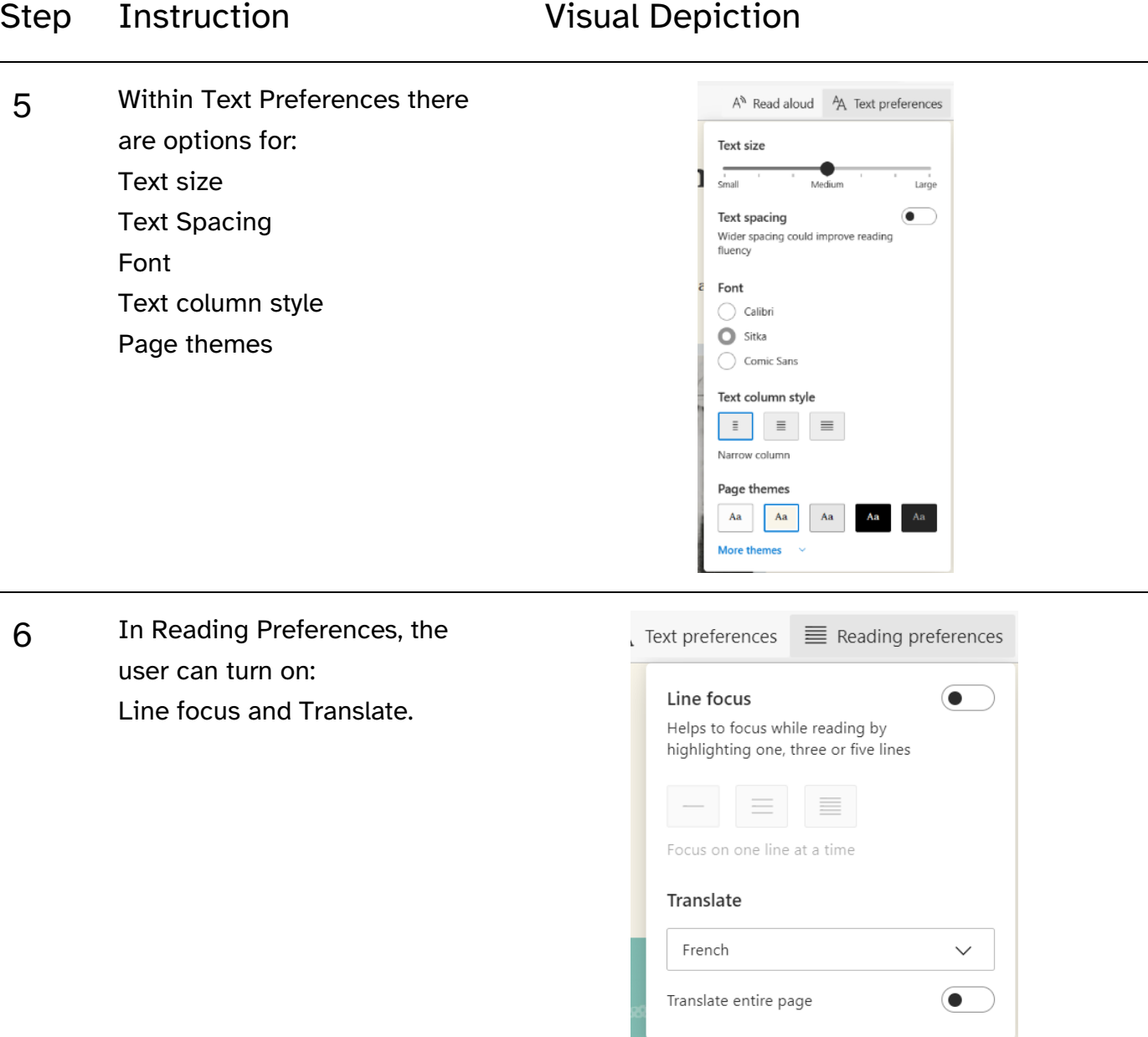

8 In Translate, the user can choose a language and if 'Translate Entire Page' is enabled the text will appear translated into the selected language.